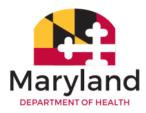

## How to Register as A Third-Party App

Registering as a third-party app is intuitive. Once registered, you may go to the Developer Portal.

**Step 1:** Developers go to the SAFHIR URL (<a href="https://dev.safhir.io/portal/">https://dev.safhir.io/portal/</a>) to register or log in.

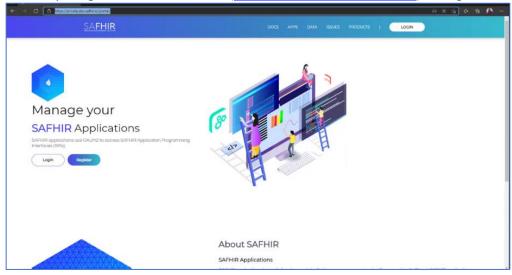

**Step 2:** After selecting Register, a pop-up window entitled "Terms of Use" appears. Select "I AGREE TO THESE TERMS."

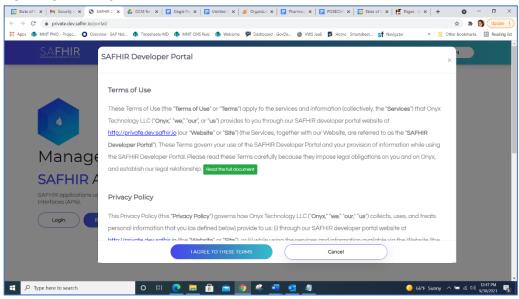

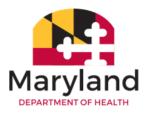

**Step 3:** Once you agree to the terms, a form "Create an account" appears. Complete the form and select "Create Account."

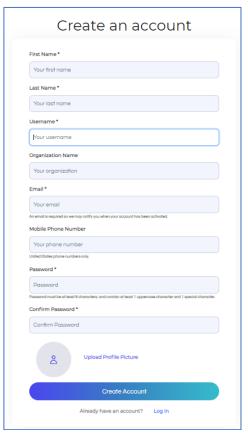

**Step 4:** Once your account registration request is approved, a notice that your account has been created will appear on your screen.

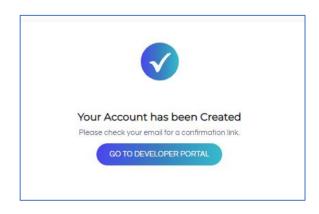

**Step 5:** You will also receive an email asking you to verify your email address and a text message (if you provided a mobile phone number) indicating your account number and username.

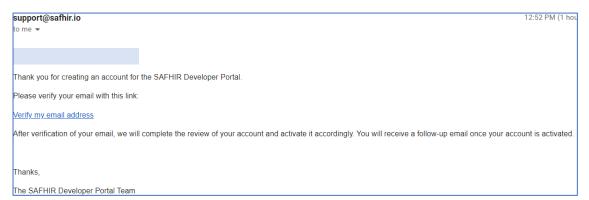